## <span id="page-0-1"></span><span id="page-0-0"></span>**浙江省继续医学教育管理系统科室版**

# **操作手册**

北京华医网科技股份有限公司

浙江办事处

# 目录

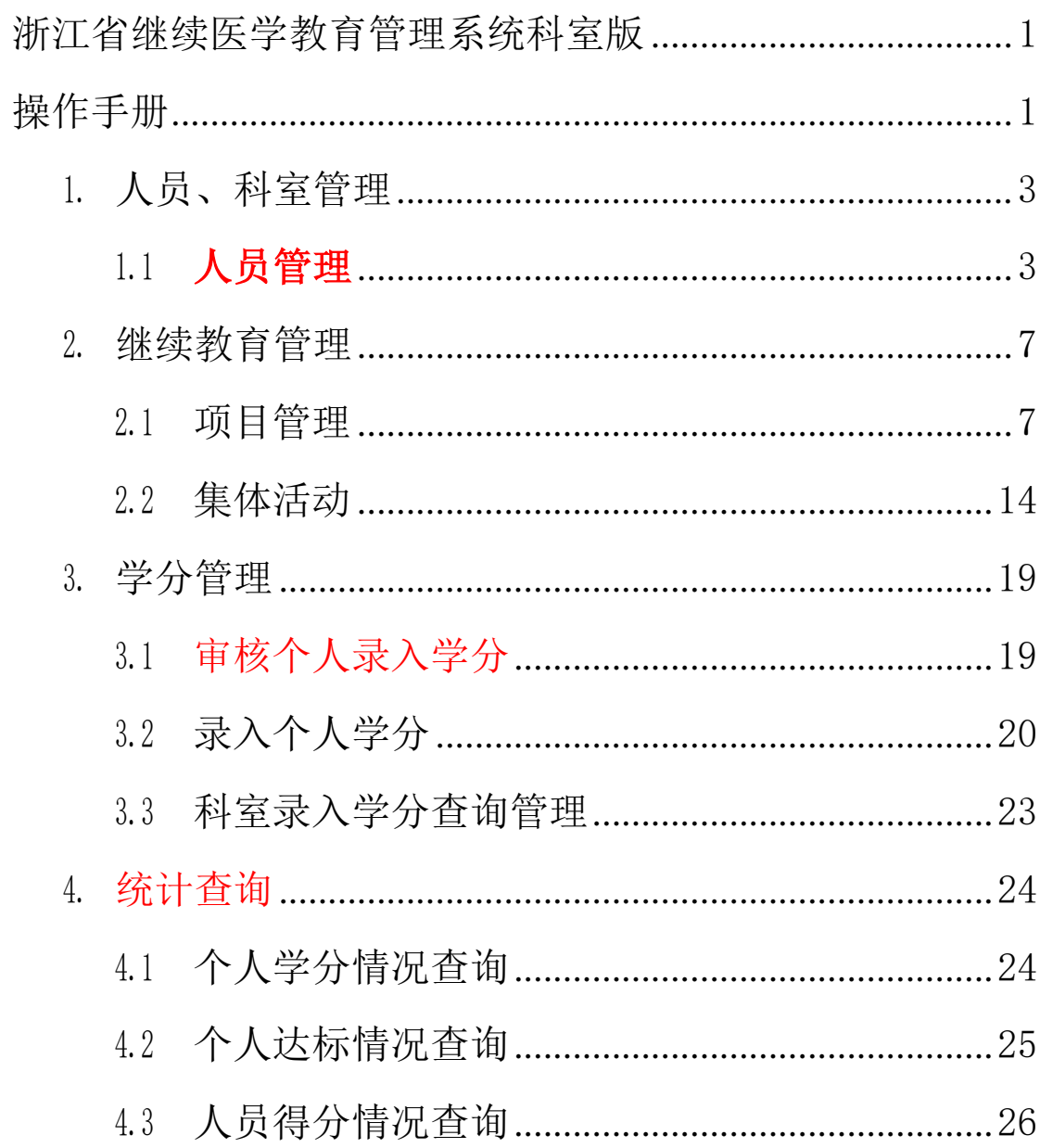

## 请重点关注以上红色标记部分内容

#### <span id="page-2-1"></span><span id="page-2-0"></span>**1. 人员、科室管理**

#### **1.1 人员管理**

人员管理模块可对单位内人员进行添加和修改,对人员的 状态和职称进行管理,人员的调动进行管理,为个人授权开通 录入学分权限,人员用户名和密码进行查看等。

#### **1.1.1 录入/修改人员功能模块**

录入/修改人员功能模块可对本单位人员信息查看,上方为 筛选区,选择需要的条件,点击查询,下方展示框内展示符合 筛选条件的人员和其相关信息。详细页面如下图 1-1 所 示。

| 름                                                                                                    | 录入/修改人员数据          |                          |     |          |              |                              |                                 |              |       |                    |                 |    |
|----------------------------------------------------------------------------------------------------|--------------------|--------------------------|-----|----------|--------------|------------------------------|---------------------------------|--------------|-------|--------------------|-----------------|----|
|                                                                                                    |                    |                          |     |          |              |                              |                                 |              |       |                    | 根据条件筛洗展示符合条件的人员 |    |
| 人员状态 正常<br>照片状态 全部<br>科室<br>$\mathbf{v}$<br>$\mathbf{v}$                                                  |                    |                          |     |          |              |                              | 及信息,并展示于下方的人员信息                 |              |       |                    |                 |    |
|                                                                                                    | 查询项 姓名             | 包含<br>$\pmb{\mathrm{v}}$ |     |          | 在编状态<br>全部   | $\mathbf{v}$                 | 是否在职称范围内 在职称范围内<br>$\mathbf{v}$ | @ 查询         |       |                    |                 |    |
|                                                                                                    |                    |                          |     |          |              |                              |                                 |              | 展示窗口。 |                    |                 |    |
|                                                                                                    | 当前职称<br>选择/修改      | $\rightarrow$            |     |          |              |                              |                                 |              |       |                    |                 |    |
|                                                                                                    |                    |                          |     |          |              |                              |                                 |              |       |                    |                 |    |
|                                                                                                    |                    |                          |     |          |              |                              |                                 |              |       |                    |                 |    |
| ⊕<br>添加                                                                                                   | 排序 人员编号 v          | 降序 ▼                     |     |          | 点击添加跳转添加人员页面 |                              |                                 |              |       | 8 人员信息导入 ¥ 导出Excel | W 导出Word        |    |
|                                                                                                    |                    |                          |     |          |              |                              |                                 |              |       |                    |                 |    |
| 操作<br>$\theta$                                                                                            | 状态/职称维护            | 人员编号                     | 姓名  | 性别       | 科室           | 当前职称                         | 专业                              | 人员状态         | 在编状态  | 内部编号               | 是否有照片           | 备注 |
| $\overline{\mathbb{R}}$                                                                                   | 状态/职称维护            | 3300030273               | 王施  | 女        | 华医网          | 主任医师                         |                                 | 正常           | 在编    |                    | 无               |    |
| $\theta$ $\blacksquare$                                                                                   | 状态/职称维护            | 2700016231               | 陈辉  | 男        | 妇科1          | 副主任医师                        | 软科学                             | 工程图(Alt + A) |       |                    | 有               |    |
| 図                                                                                                    | 状态/职称维护            | 1800174373               | 刘洋  | 男        | 妇科1          | 主任医师                         | 急救医学                            | 正常           | 仕编    |                    | 无               |    |
| $\theta$<br>图                                                                                             | 状态/职称维护            | 0800015569               | 刘婉婷 | 女        | 华医网          | 主任医师                         | 预防医学                            | 正常           | 在编    |                    | 有               |    |
| $\theta$ $\mathbb{R}$                                                                                     | 状态/职称维护            | 0800003735               | 王佟  | 女        | 内科2          | 护士                           | 急救医学                            | 正常           | 在编    |                    | 有               |    |
|                                                                                                    | 状态/职称维护            | 0700017371               | 王宏健 | 男        | 华医网          | 主任医师                         | 急救医学                            | 正常           | 在编    |                    | 无               |    |
| $\mathbb{R}$                                                                                              | 状态/职称维护            | 0500053073               | 杨全元 | 男        | 内1           | 主任医师                         |                                 | 正常           | 在编    |                    | 无               |    |
| 図                                                                                                    |                    | 048888054*               |     | $\equiv$ |              |                              |                                 |              | $+1$  |                    | 无               |    |
|                                                                                                    | 状态/职称维护            |                          |     |          |              |                              |                                 |              |       |                    | 无               |    |
| $\mathbb{R}$                                                                                              | 状态/职称维护            | 048888054                |     |          |              | 员信息展示界面,展示人员为本单位所有人员和其对应的信息。 |                                 |              |       |                    |                 |    |
| 図                                                                                                    | 状态/职称维护            | 048888054                |     |          |              |                              |                                 |              |       |                    | 无               |    |
| 図                                                                                                    | 状态/职称维护            | 048888054                |     |          |              |                              |                                 |              |       |                    | 无               |    |
| 図                                                                                                    |                    | 048888053                |     |          |              |                              |                                 |              |       |                    |                 |    |
| $\theta$<br>$\theta$<br>$O$ $\blacksquare$<br>$\theta$<br>$\theta$<br>$\varrho$<br>$\theta$<br>$\sqrt{2}$ | 状态/职称维护<br>状态/职称维护 | 0488880537               | 测试1 | 男        | 内科2          | 主任医师                         | 急救医学                            | 正常           | 在编    |                    | 无<br>无          |    |

图 1-1

注册新进人员可点击添加按钮,在弹窗内填写相应信息,

带\*为必填项。填写完成后点击确定保存,添加人员完成。新注 册人员登录"继续医学教育管理系统"和"医教管理 app"的默 认用户名密码均为"人员编号"。详细页面如下图 1-2 所示。

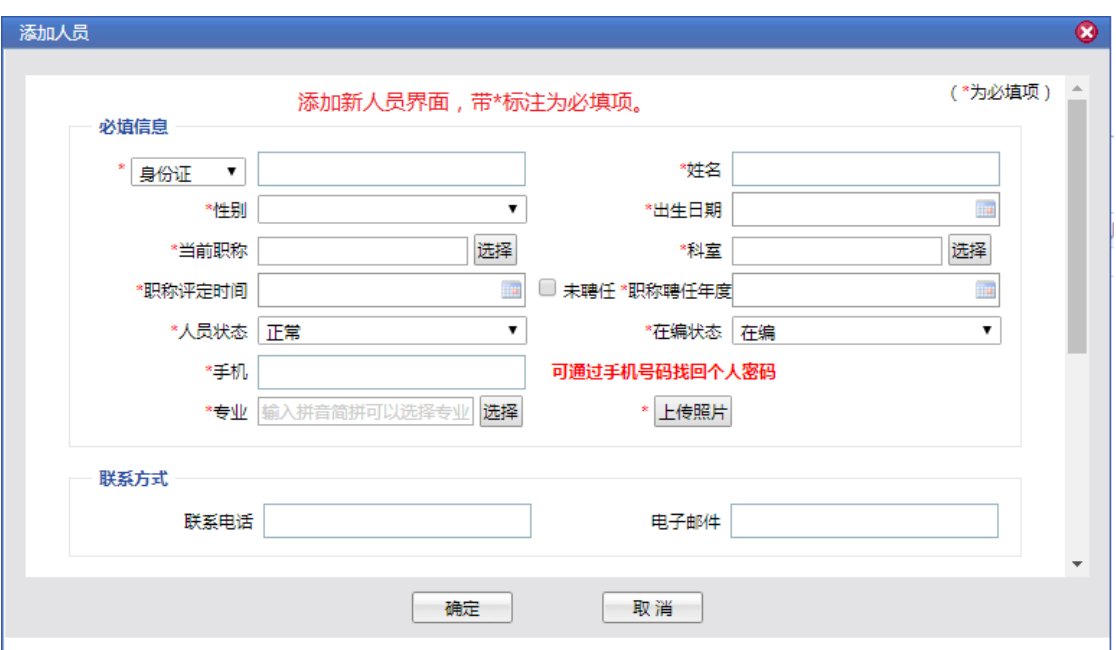

图 1-2

点击状态/职称维护显示人员变动情况界面,展示该人员过 往的职称变动情况。在此界面中点击添加,可添加人员变动情 况。可点击修改更改相关信息。职称修改后 1-2 小时内, 系统 会根据新的职称计算达标情况。详细页面如下图 1-3 所 示。

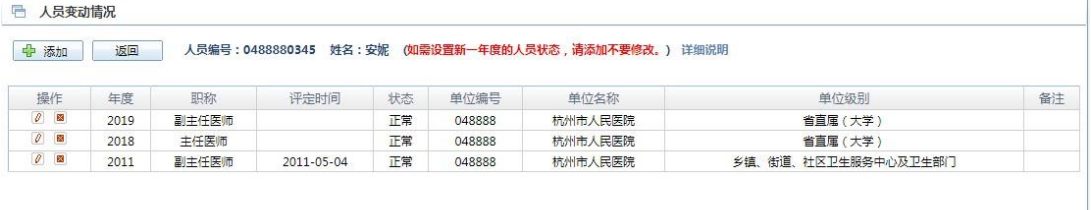

#### **1.1.2 人员状态、职称管理**

人员状态职称管理模块可对本单位人员状态职称信息查 看,并可进行批量操作。上方为筛选区,选择需要的条件,点 击查询,下方展示框内展示符合筛选条件的人员和其相关信 息。详细页面如下图 1-4 所示。

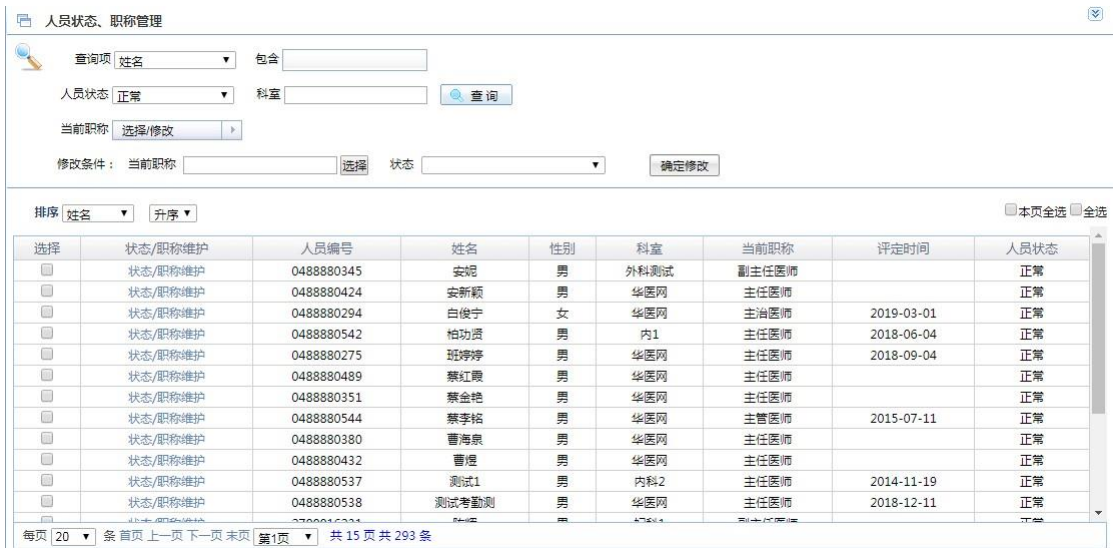

图 1-4

点击状态/职称维护显示人员变动情况界面,展示该人员过 往的职称变动情况。在此界面中点击添加,可添加人员变动情 况。可点击修改更改相关信息。职称修改后 1-2 小时内, 系统 会根据新的职称计算达标情况。详细页面如下图 1-5 所 示。

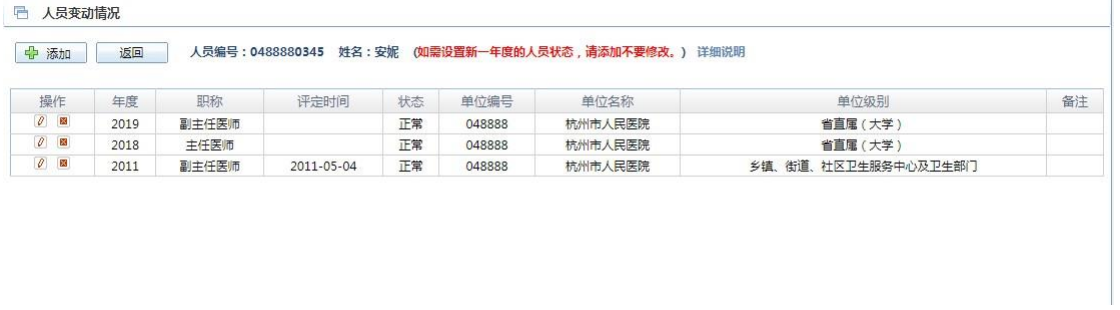

图 1-5

本模块内可对人员的状态职称进行批量的修改,其具体操 作方式如下图 1-6 所示。

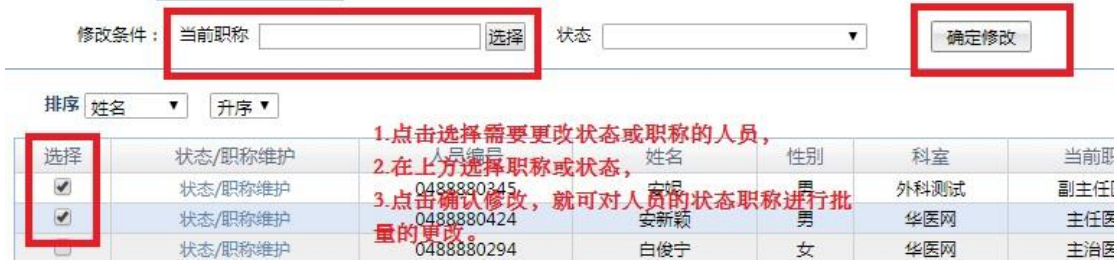

## **1.1.3 科室人员调动管理**

科室人员调动管理模块可对人员进行调动管理,上方为 查 询区,输入人员编号,点击查询,下方展示框内展示该人员信 息,可对其进行调入、调出操作。

人员调出先输入人员编号,点击调出。

人员调入先输入人员编号查询,点击调入。

详细页面如下图 1-7 所示。

提示:必须原科室先调出该同志,新科室才 能调入该同志。(个人手机"医教管理" APP中"个人资料"栏能查询所在科室)

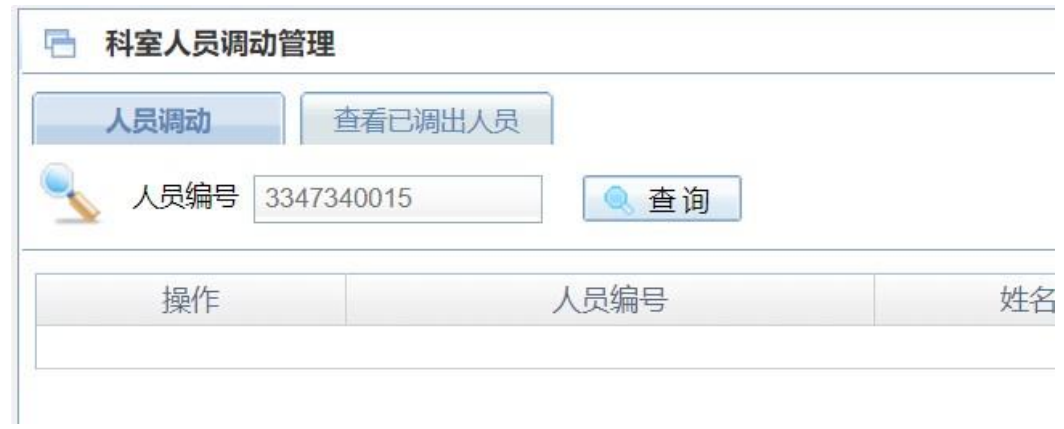

图 1-7

点击查看调出人员可查看已调出本科室的人员。详细页面 如下图 1-8 所示

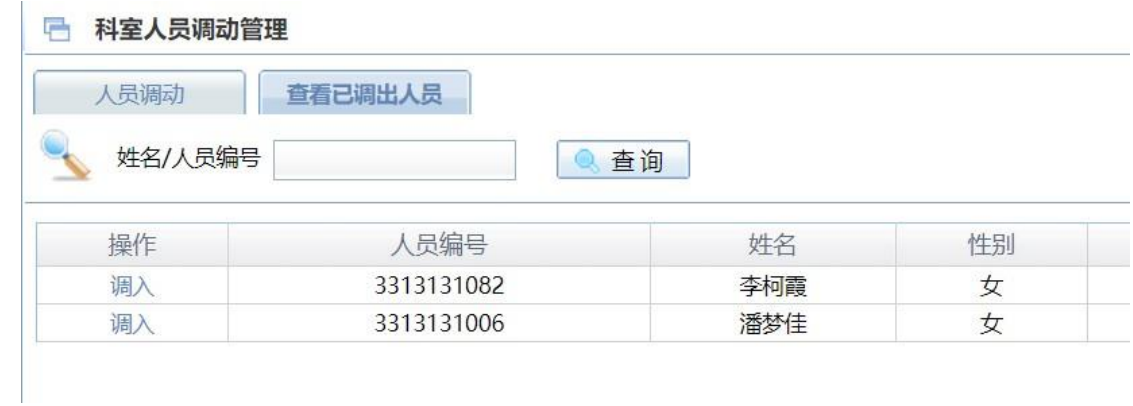

图 1-8

## <span id="page-6-0"></span>**2. 继续教育管理**(暂可忽略)

所有立项项目和集体活动的举办功能在此模块实现。

## **2.1 项目管理**

<span id="page-6-1"></span>本模块对所有单位授权代为举办的国家级/省级/地市级 立 项及备案项目、异地备案项目、推广项目的举办流程进行

管理和配置。

包括项目信息维护、课程信息的管理、项目举办周期维护、 二维码考勤维护、项目评价、在线考试和项目举办前通知上传。 项目管理主界面的页面详解如图 2-1 所示。

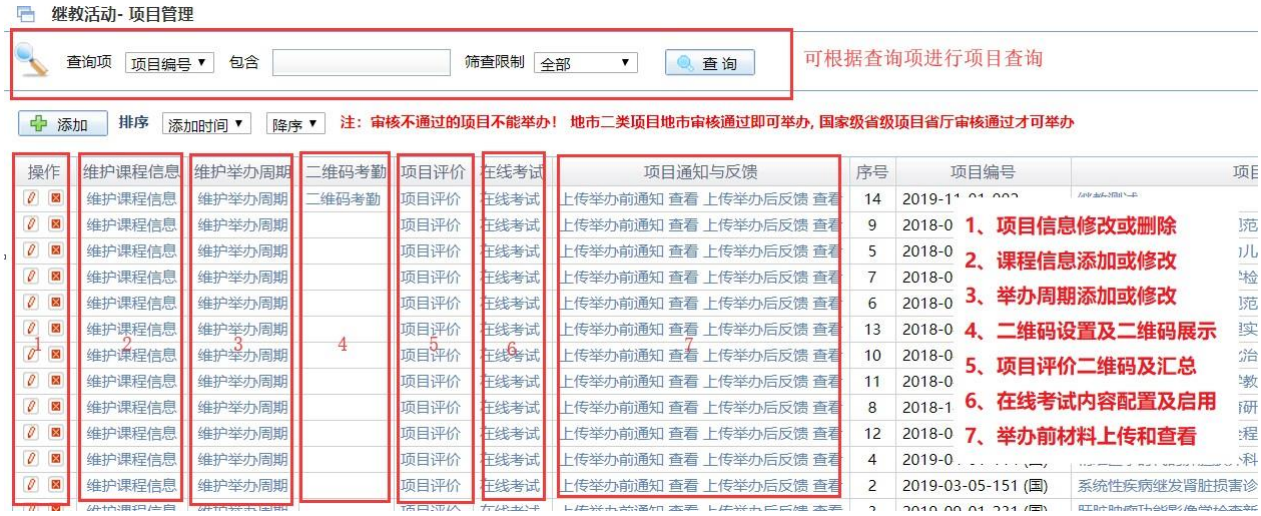

图 2-1

点击维护课程信息,可对项目中课程的信息进行添加或修 改。

点击添加按钮,即可添加课程信息。如需为主讲人授分, 需要填入主讲人的人员编号(医通卡号),项目完成后可对主 讲人授予学分。通过操作项中的"28"按钮,可对项目中 课程的信息进行修改或删除。

如下图 2-2 所示

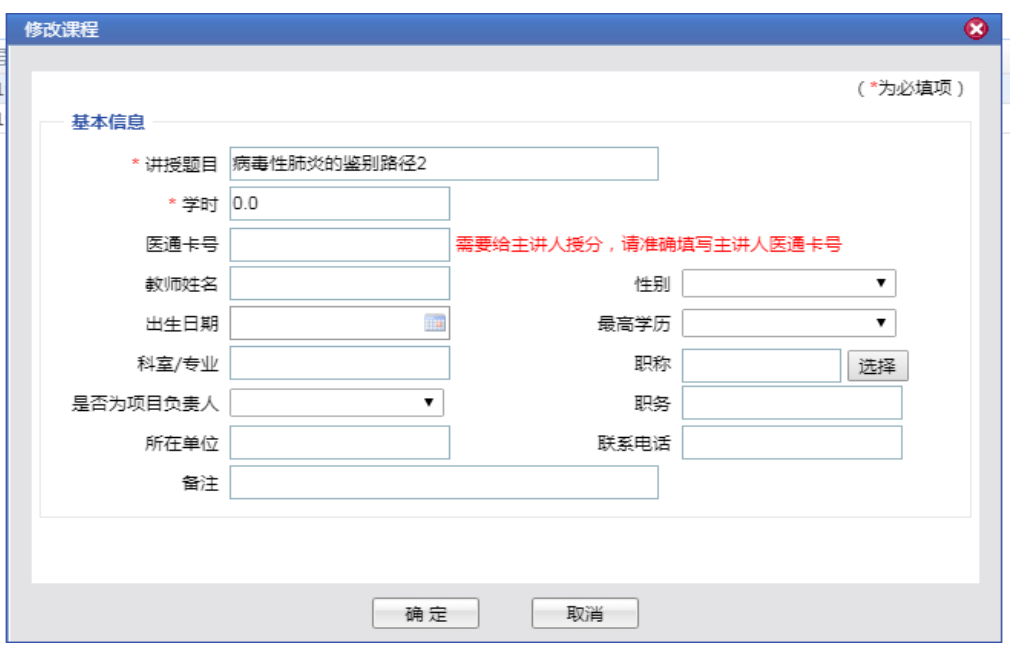

图 2-2

点击维护举办周期,可添加或修改项目举办周期。项目批 次为项目主办方在项目过程中组织的各个活动,添加项目批次 即为其中一次活动选定时间。修改项目批次即为某次活动更改 时间。

在项目批次时间内考勤功能开放,非项目批次时间段内,考 勤功能无法使用。

多期举办的项目也需要在此模块进行维护。多期举办的项 目举办审核只需一次,学分审核需多次。

浙江不使用考勤机,相关提示请忽略。

如下图 2-3 所示。

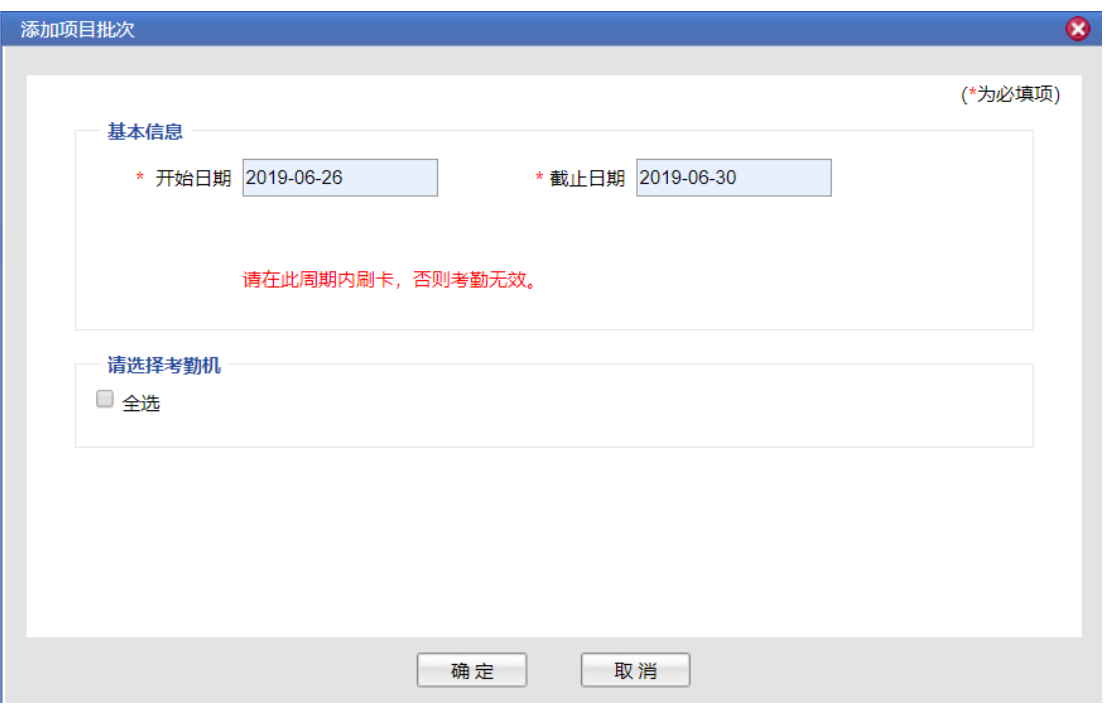

图 2-3

已通过上级继教主管部门审核通过、维护好课程和举办周 期的项目,二维码考勤会自动根据课程数量\*举办周期数量生成 相应数量的二维码。

可根据项目和主办方要求,勾选应用人脸识别,勾选考勤 人数上限功能。

勾选人脸识别,考勤刷二维码后还需进行人脸识别,比对 成功才算本次考勤成功。

勾选考勤人数上限,会根据项目设定的举办人数上限限制 每次能够参加考勤的数量。

项目参与者参加项目活动,由主办方出示动态二维码, 项目参与者使用手机登录"医教管理"APP 进行扫码考勤。 考勤界面操作详细情况如图 2-4 所示。

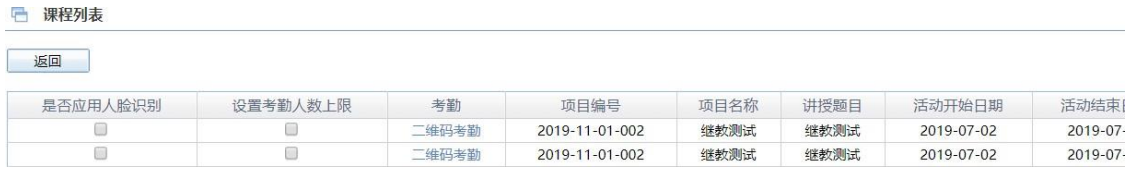

图 2-4

二维码考勤展示界面如图 2-5 所示。

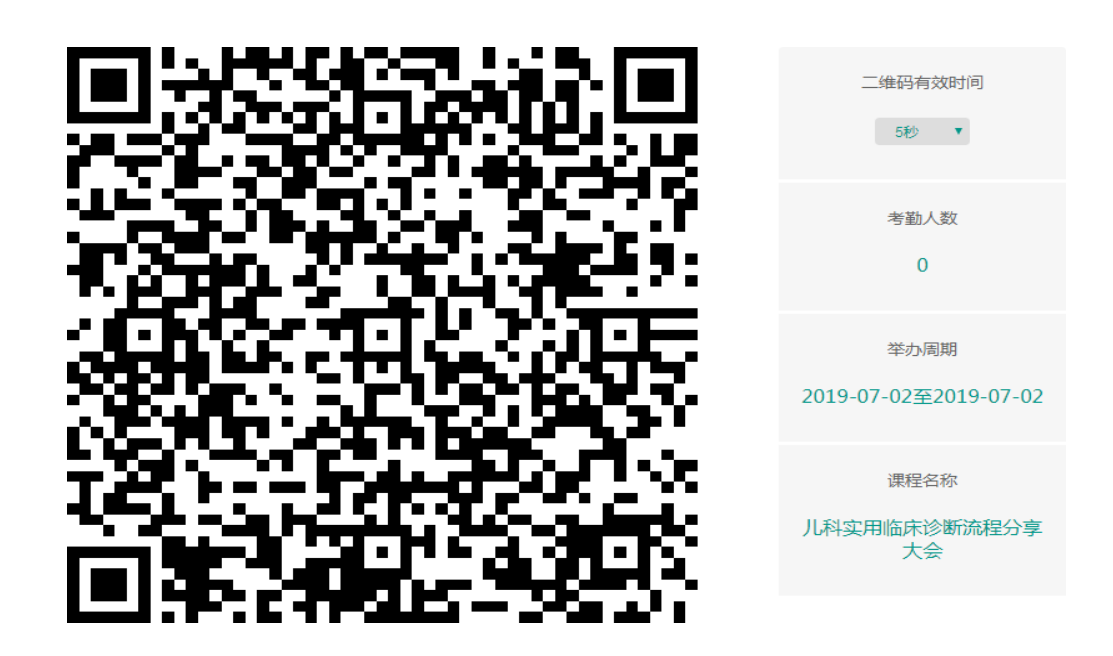

## 图 2-5

项目主办方可要求参与者对项目进行评价。考勤成功的人 员可通过"学员入口—考勤记录查询"进行评价。浙江暂不开 放"项目评价—二维码评价"功能。具体界面如图 2-6所示。

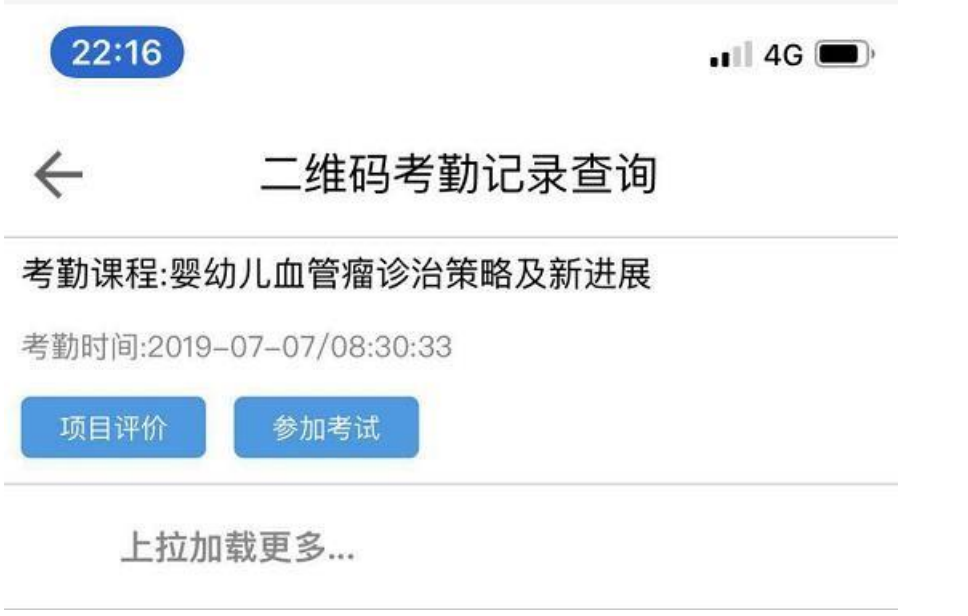

图 2-6

项目主办方可在在线考试模块对内容进行录入或导入,目 前试卷类型为单选题和多选题,主办方输入题干和各选项内容, 选定正确答案。

参培人员参加考试不限次数,需全部答题正确。

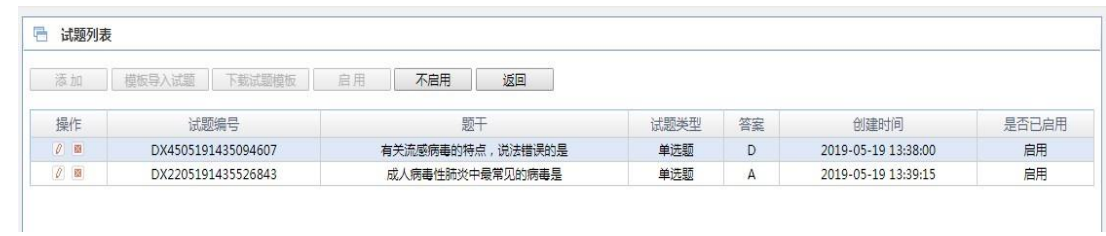

具体界面如图 2-7 和图 2-8 所示。

图 2-7

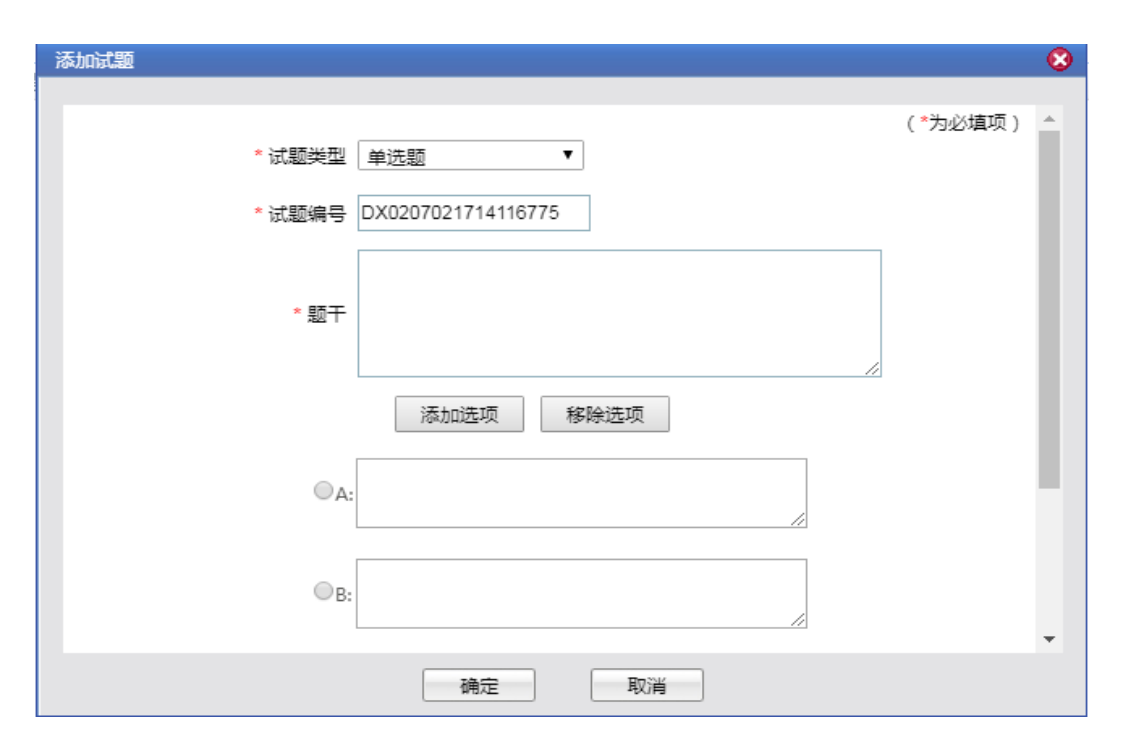

图 2-8

项目主办方需要在举办前通过上传举办前通知上传必要的 材料,联系上级继教主管部门审核。

国家级省级项目需所在地市继教办审核通过、省继教办审 核通过。

地市级项目需所在地市继教办审核通过。

上传目前仅支持照片格式,后期会增加 PDF 格式的支持。 具体界面如图 2-9 所示。

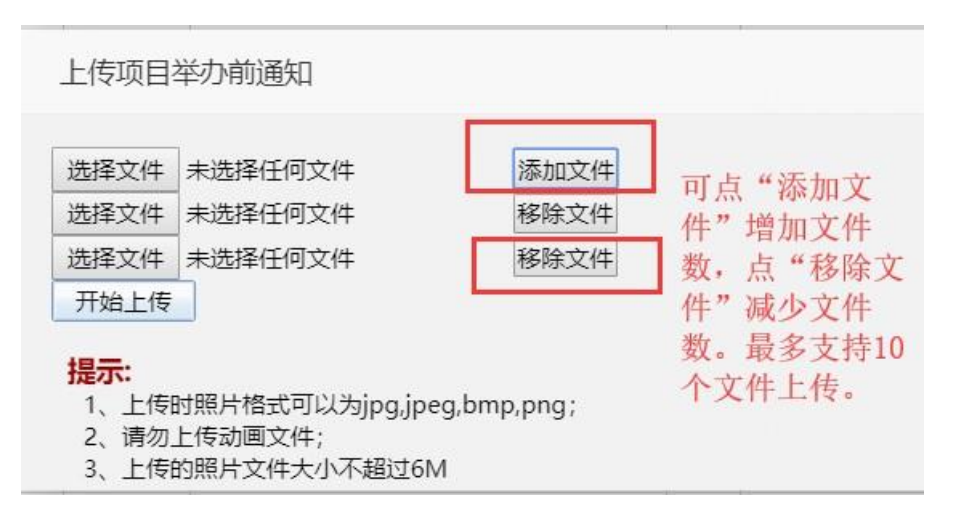

#### **2.2 集体活动**

<span id="page-13-0"></span>本模块对所有科室自主管理活动的举办流程进行管理和配 置。

集体活动可由单位添加后分配给科室代办,也可由科室自 行添加。

所有科室添加的集体活动无需举办审核,添加完毕后即可 举办。

包括项目信息维护、课程信息的管理、项目举办周期维护、 二维码考勤维护。集体活动管理主界面的页面详解如图2-10所 示。

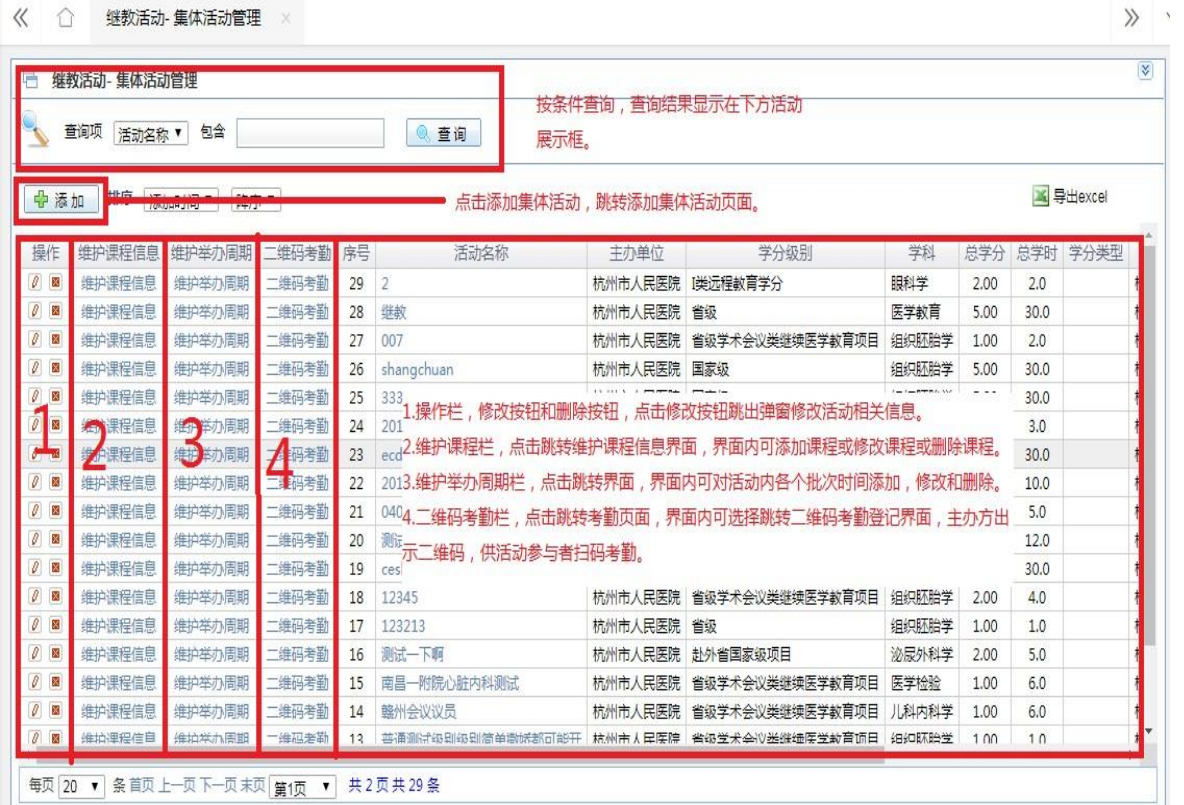

#### 图 2-10

集体活动添加界面添加本单位组织的集体活动。填写相应 的信息,其中带\*的输入框为必填项。填写完备后,点击下一步 保存并提交。

集体活动添加界面如图 2-11 所示

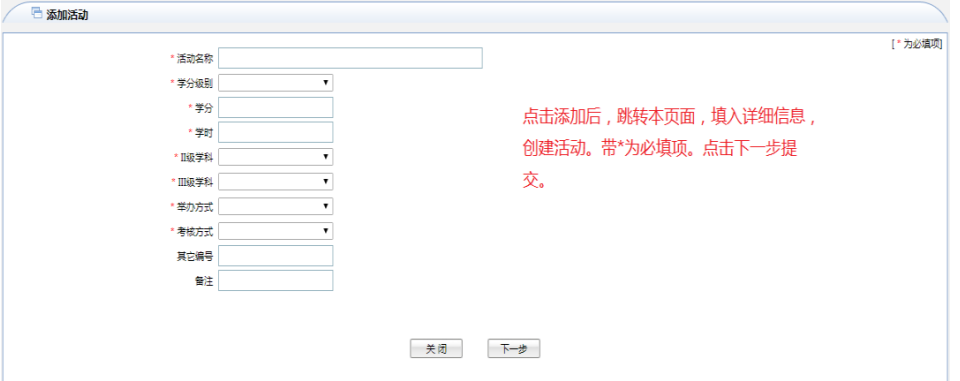

图 2-11

点击操作栏中修改按钮,可修改活动信息,如图 2-12 所 示。

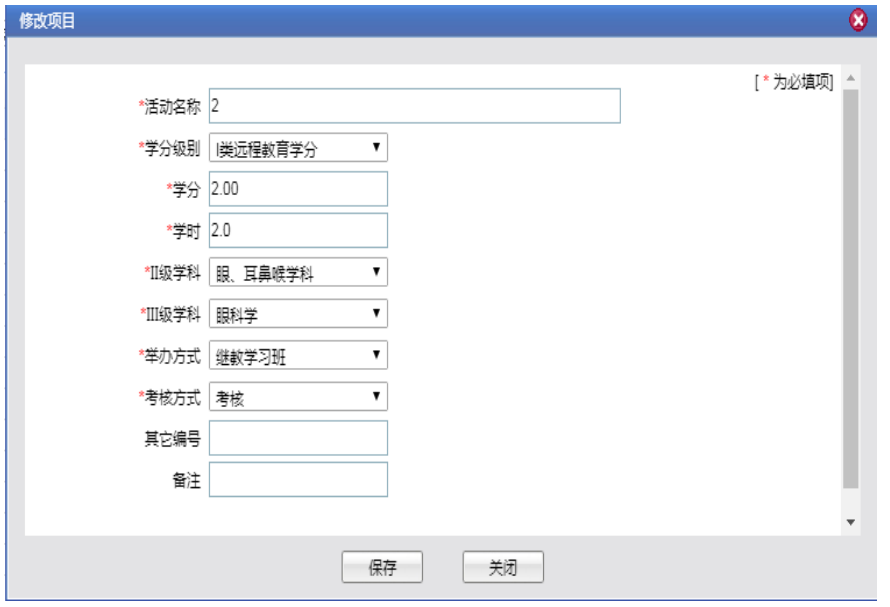

图 2-12

点击维护课程信息,可对项目中课程的信息进行查看。如 下图 2-13 所示。

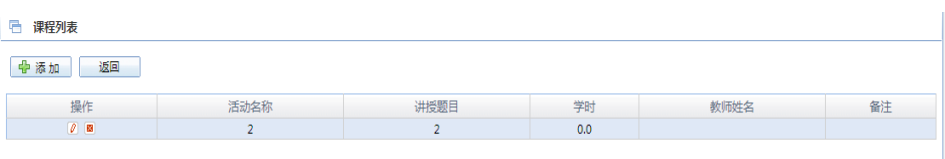

图 2-13

点击添加按钮,即可添加课程信息。如需为主讲人授分,需 要填入主讲人的人员编号(医通卡号),项目完成后主讲人 会根据授分标准授予相应的学分。如下图 2-14 所示。

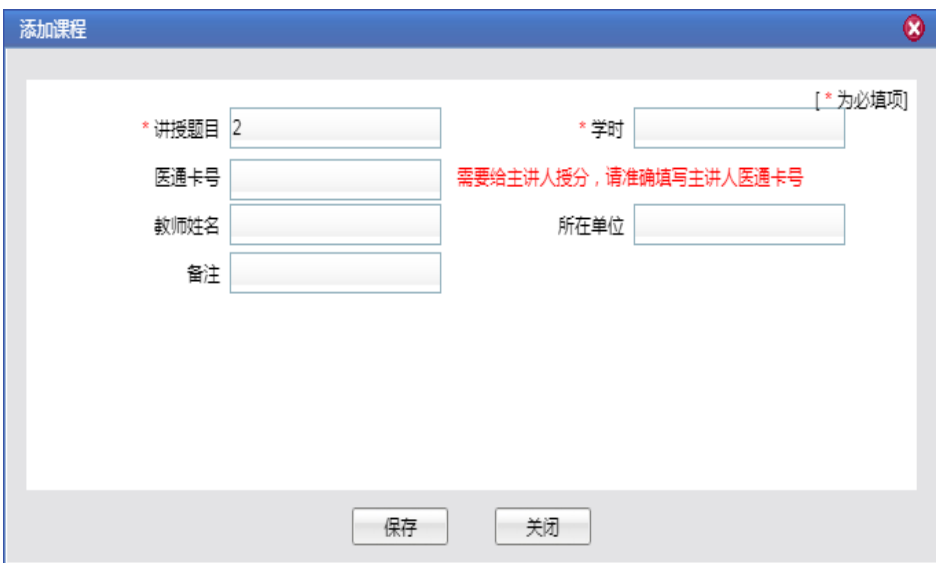

图 2-14

点击维护举办周期,可选择添加活动批次或者修改活动 批次。集体活动批次为集体活动主办方在集体活动过程中组 织的各个活动,添加活动批次即为其中一次活动选定时间。修 改活动批次即为某次活动更改时间。

在活动批次时间内考勤功能开放,非活动批次时间段内,

考勤功能无法使用。

浙江不使用考勤机,相关提示请忽略。

如下图 2-15 所示。

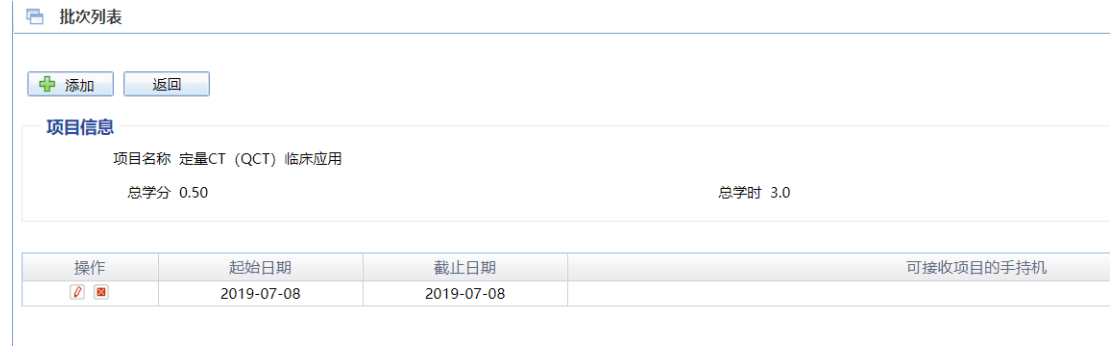

图 2-15

点击添加按钮,跳出添加批次弹窗,弹窗内输入相应信 息,保存提交,即可添加批次。如下图 2-16 所示。

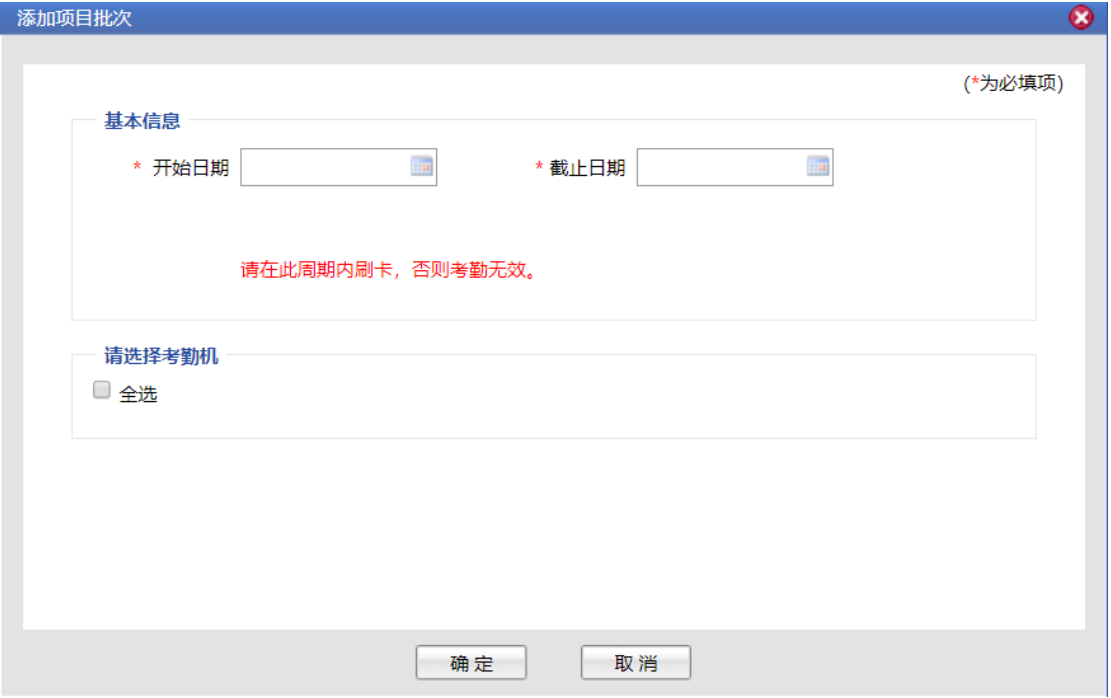

图 2-16

点击修改按钮,可对某批次时间进行修改。如下图 2-17 所示。

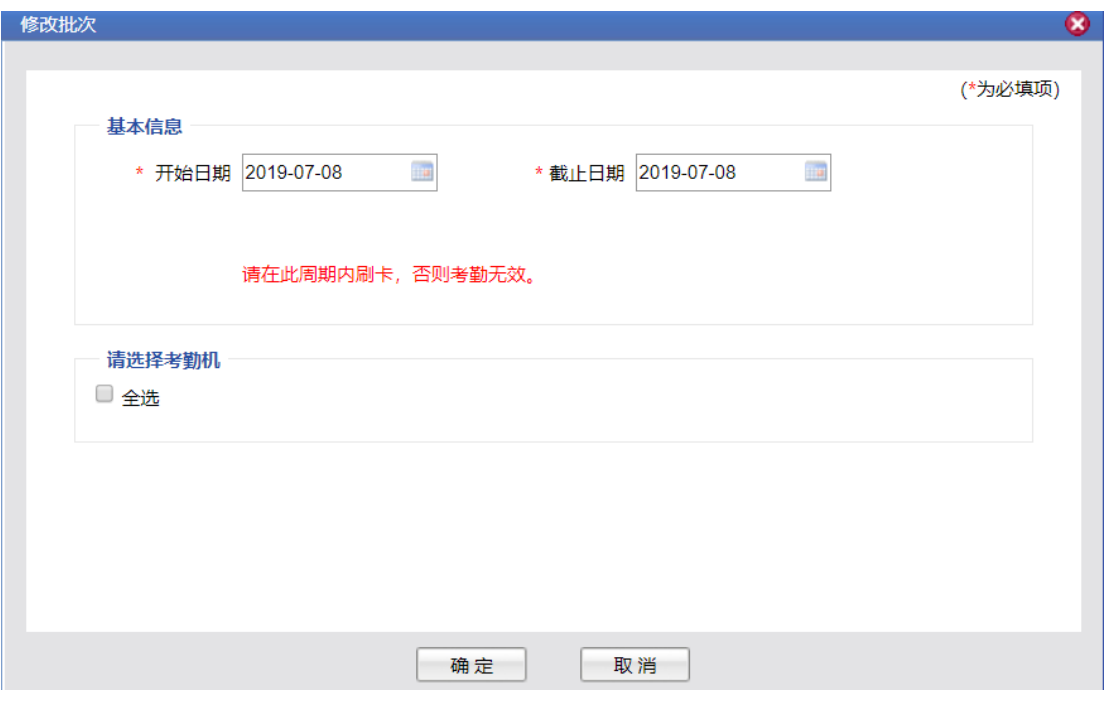

图 2-17

已维护好课程和举办周期的集体活动,二维码考勤会自动 根据课程数量\*举办周期数量生成相应数量的二维码。

可根据项目和主办方要求,勾选应用人脸识别,勾选考勤 人数上限功能。

勾选人脸识别,考勤刷二维码后还需进行人脸识别,比对 成功才算本次考勤成功。

项目参与者参加集体活动,由主办方出示动态二维码, 项目参与者使用手机登录"医教管理"APP 进行扫码考勤。 考勤界面操作详细情况如图 2-18 所示。

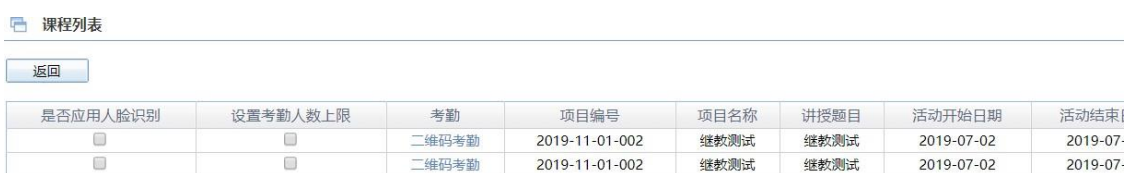

二维码考勤展示界面如图 2-19 所示。

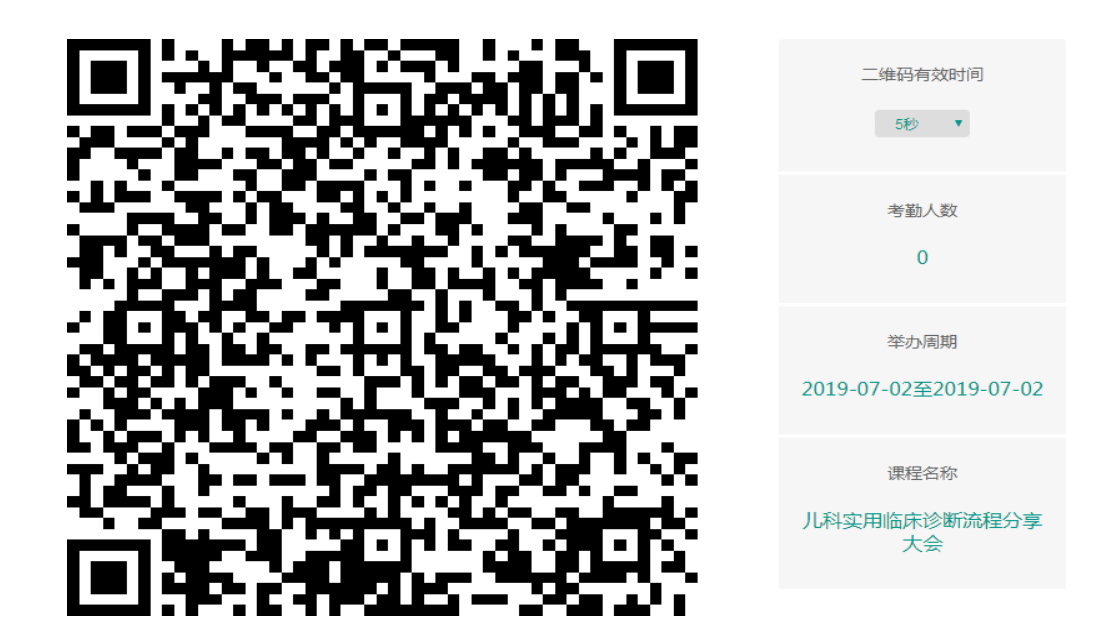

图 2-19

#### <span id="page-18-0"></span>**3. 学分管理**

所有个人录入学分审核、个人活动学分录入、本科室录入 学分查询功能在此模块实现。

#### **3.1 审核个人录入学分**

<span id="page-18-1"></span>本模块可以根据查询条件搜索到本科室人员录入并提交的 个人活动学分。

科室可根据实际情况审核通过提交单位审核,或审核不通 过由个人修改。

如图 3-1 所示。

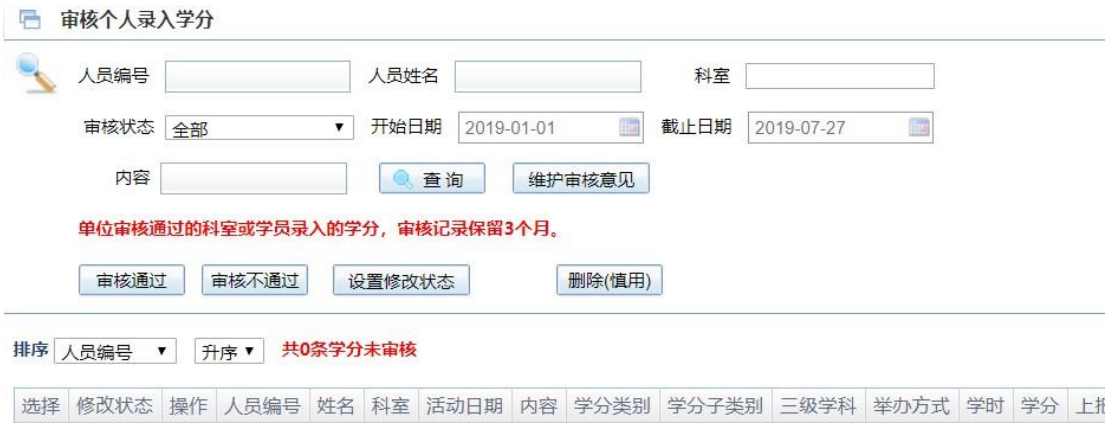

图 3-1

#### **3.2 录入个人学分**

<span id="page-19-0"></span>个人获得的学分可通过该模块录入,学分类型包含所有集 体活动、论文、科研、综述、出版著作、进修及赴外省获得的 国家级学分、赴外省获得的省级学分(国家一级学会)。

被授权的科室和个人也可以录入,需要单级或多级审核。

赴外省获得学分需要单位、地市继教办、省继教办审核 (预计 8 月 10 日开放)。

审核通过的个人学分次日生效。

佐证材料需根据学分类型对应的管理规定上传。

通过个人活动录入的学分,单位无法从项目的角度查询 和统计。

## **3.2.1 非向导录入**

录入个人学分非向导方式,录入需提供佐证资料,以照 片形式上传,通过审核后次日生效。其界面和功能详解如下图 3-2 所示。

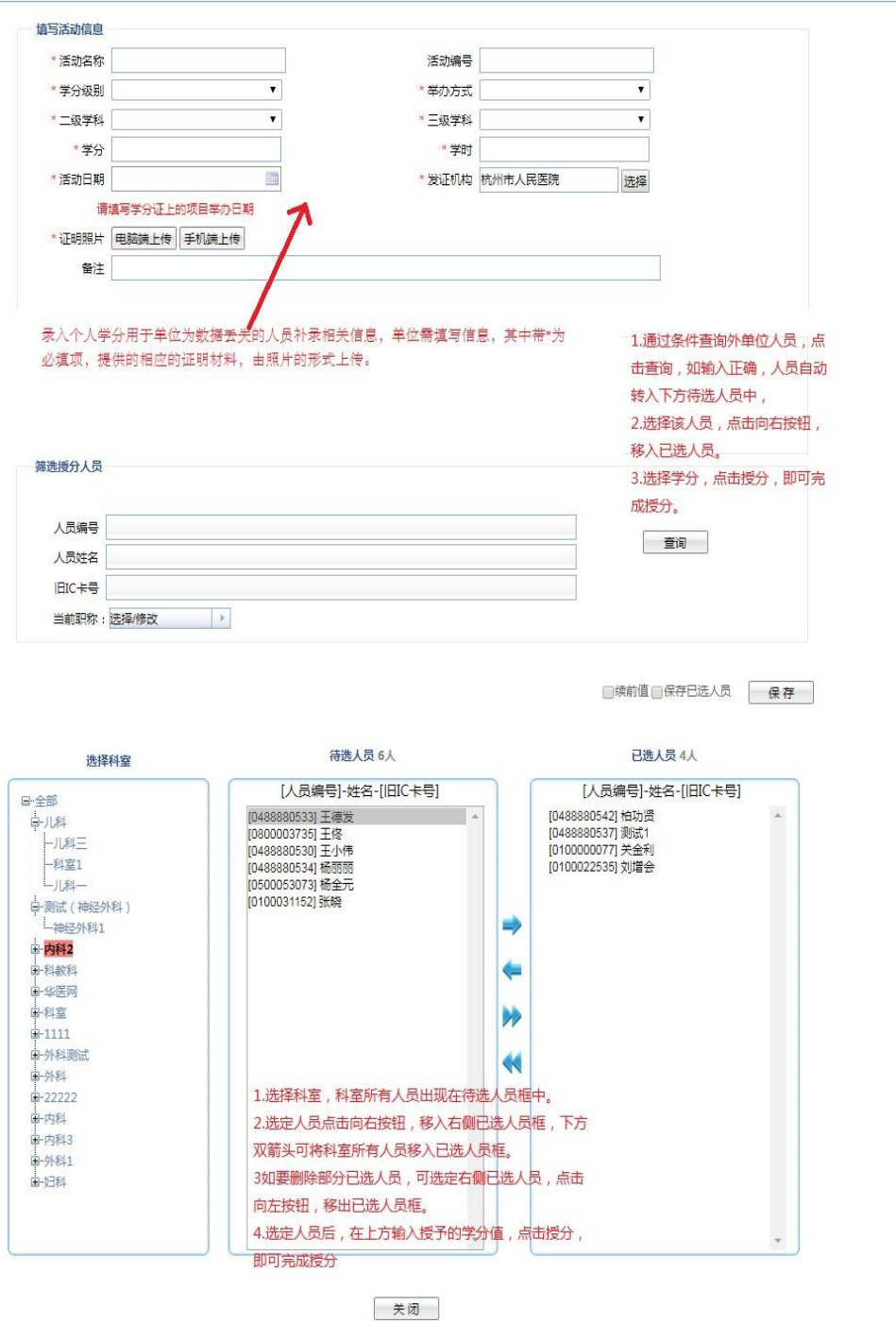

图 3-2

## **3.2.2 向导录入**

向导录入按照不同学分类别的具体规定对人员的学分进

行录入。具体操作因类别不同而有所区别。如图 3-3 所示。

| 序号 | 操作   | 具体名称                                   | 具体规定                        | 学分类别    |
|----|------|----------------------------------------|-----------------------------|---------|
| 11 | 学分录入 | 自学-自学与本学科专业有关知识,经本单位继教管理部门同意,写出自学笔记或综述 | 每2000字授予1分(最高限分5)           | 自学综述    |
| 12 |      | 学分录入 论文和综述-在国外刊物上发表                    | 第1作者10分<br>第2作者9分<br>第3作者8分 | 发表论文和综述 |
| 13 |      | 学分录入 论文和综述-在具有国际标准刊号(1SSN)的刊物          | 第1作者6分<br>第2作者5分<br>第3作者4分  | 发表论文和综述 |
| 14 |      | 学分录入 论文和综述-在具有国内统一刊号(CN)的刊物            | 第1作者6分<br>第2作者5分<br>第3作者4分  | 发表论文和综述 |
| 15 |      | 学分录入 论文和综述-在省级刊物上发表                    | 第1作者5分<br>第2作者4分<br>第3作者3分  | 发表论文和综述 |
| 16 |      | 学分录入 论文和综述-在地(市)级刊物上发表                 | 第1作者4分<br>第2作者3分<br>第3作者2分  | 发表论文和综述 |
| 17 | 学分录入 | 论文和综述-在内部刊物上发表                         | 第1作者2分<br>第2作者1分<br>第3作者1分  | 发表论文和综述 |
|    |      |                                        | 第1成员10分                     |         |

图 3-3

## **3.3 科室录入学分查询管理**

<span id="page-22-0"></span>本模块可对科室录入的个人学分提交单位审核或删除。如 图 3-4 所示。

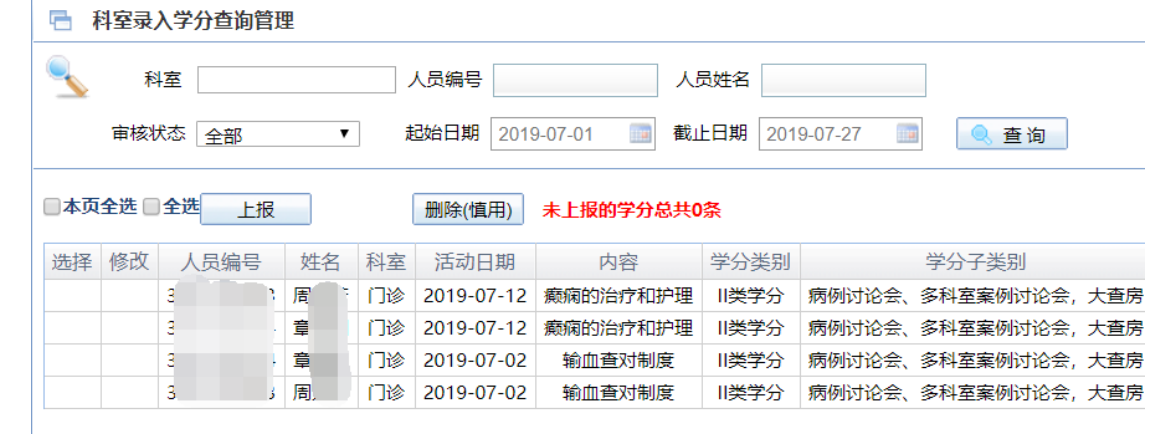

图 3-4

## <span id="page-23-1"></span><span id="page-23-0"></span>**4. 统计查询**

## **4.1 个人学分情况查询**

个人学分情况查询功能模块提供单位查询本科室人员学分 情况。界面如下图 4-1 所示。

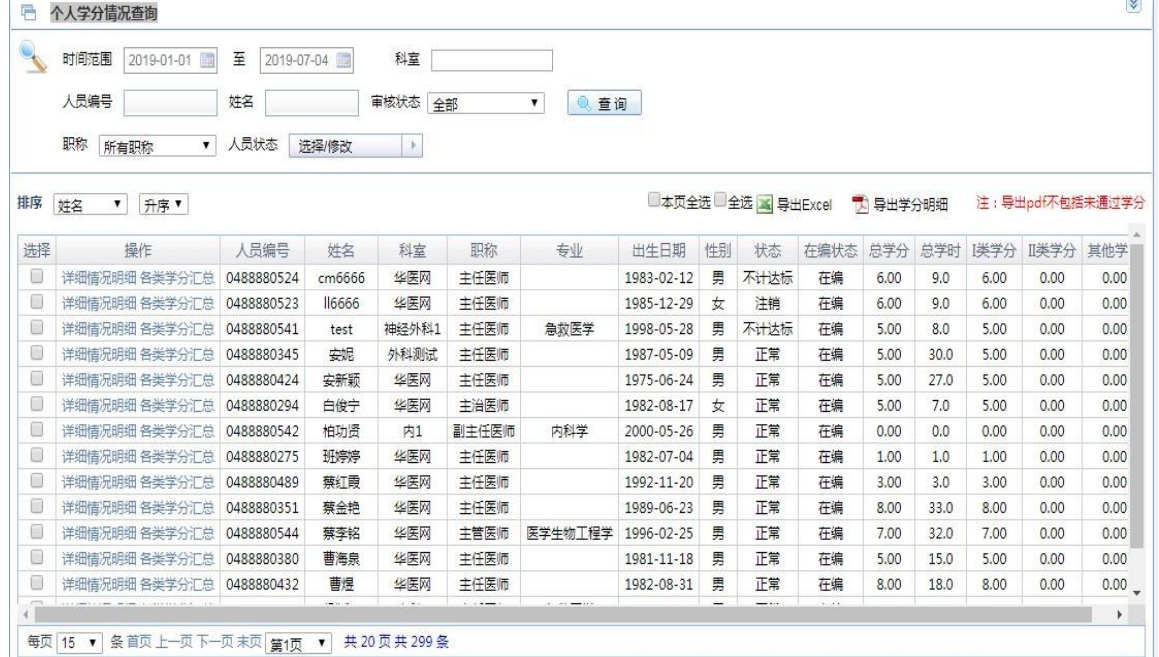

## 图 4-1

点击详细情况明细,查看该人员各次学分录入情况。具体 页面如下图 4-2 所示。

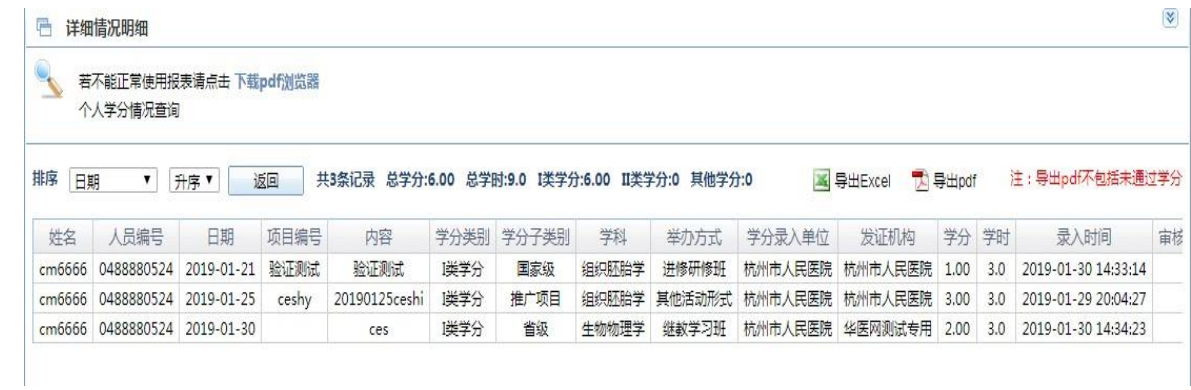

点击各类学分汇总,可查看该人员的各类学分的获得的学 分、学时等详细信息。详细页面如下图 4-3 所示。

| 返回              |      |     |
|-----------------|------|-----|
| 名称              | 学分   | 学时  |
| 总学分             | 6.00 | 9.0 |
| 1类学分            | 6.00 | 9.0 |
| 国家级             | 1.00 | 3.0 |
| 省级              | 2.00 | 3.0 |
| 推广项目            | 3.00 | 3.0 |
| I类远程教育学分        | 0.00 | 0.0 |
| 赴外省国家级项目        | 0.00 | 0.0 |
| 省级学术会议类继续医学教育项目 | 0.00 | 0.0 |
| 赴外地市I类继教项目      | 0.00 | 0.0 |
| 异地备案项目          | 0.00 | 0.0 |
| 赴外省省级(国家一级学会)   | 0.00 | 0.0 |
| Ⅲ类学分            | 0.00 | 0.0 |
| 自学综述            | 0.00 | 0.0 |
| 发表论文和综述         | 0.00 | 0.0 |
| 科研立项            | 0.00 | 0.0 |
| II类远程教育学分       | 0.00 | 0.0 |
| 单位组织的学术活动       | 0.00 | 0.0 |
| 出版医学著作          | 0.00 | 0.0 |
|                 |      |     |

图 4-3

#### **4.2 个人达标情况查询**

后 个人学分情况查询学分汇总

<span id="page-24-0"></span>个人达标情况查询功能模块提供查询本科室人员学分是否 达标的情况。

页面展示学分情况为已审核通过的人员得分情况,红框内 为个人达标信息的展示。界面如下图 4-4 所示。

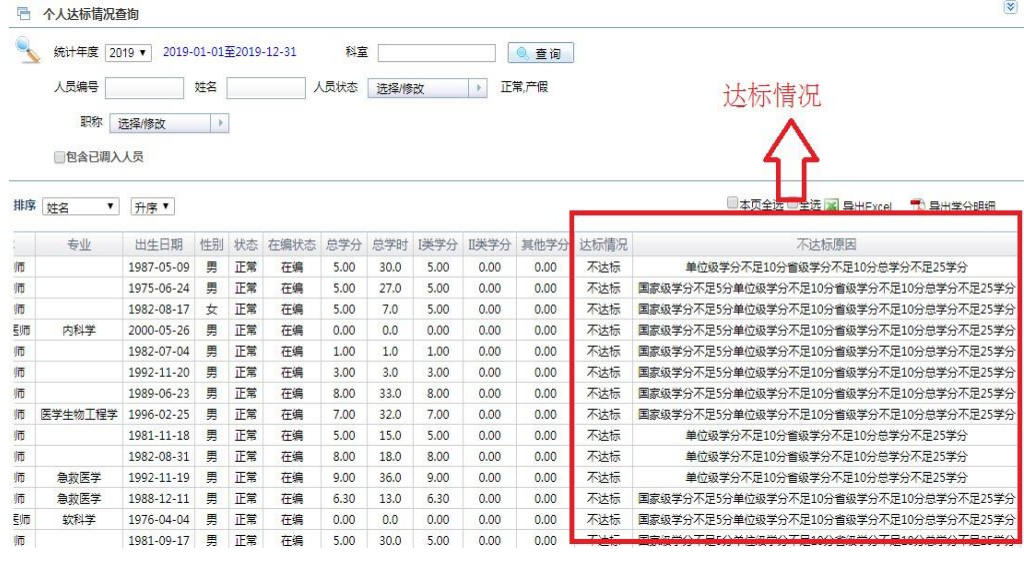

图 4-4

## **4.3 人员得分情况查询**

<span id="page-25-0"></span>人员得分情况查询模块提供查询科室内各个人员的各类得 分信息,详细页面如下图 4-5 所示。

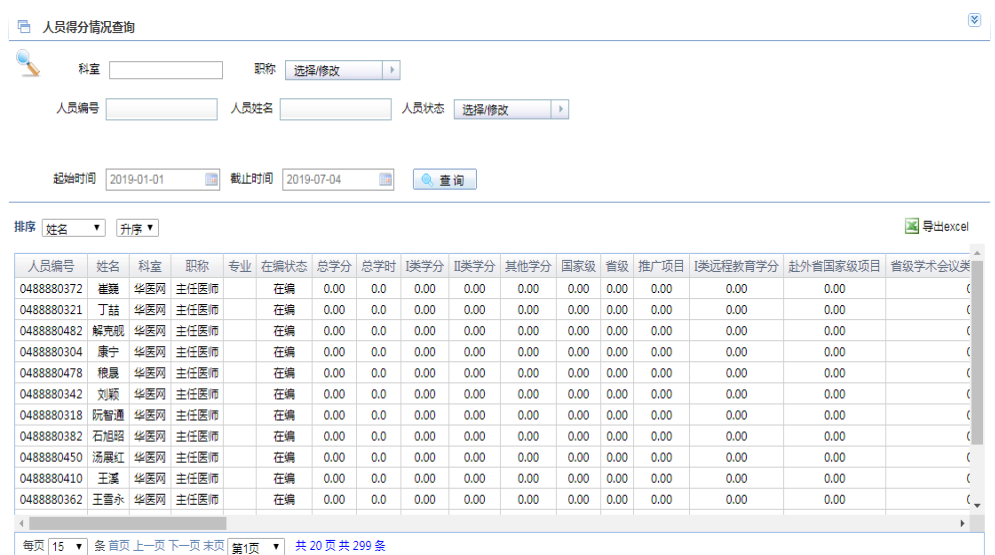

图 4-5